## **ขั้นตอนการเพิ่มประกาศเชิญชวนจัดซื้อจัดจ้างและการจัดซื้อจัดจ้างทาง อิเล็กทรอนิกส์**

- 1. ไปที่เว็บไซต์กองคลัง **http://finance.oop.cmu.ac.th**
- 2. ล็อกอินเข้าสู่เว็บไซต์กองคลังโดยใช้ username และ password ที่ได้รับจากกองคลัง **หากคุณยังไม่ได้รับ username จากกองคลัง ให้ดําเนินการตามขั้นตอนการสมัครสมาชิก เว็บไซต์กองคลัง (สําหรับผู้ที่ยังไม่เคยสมัคร)**

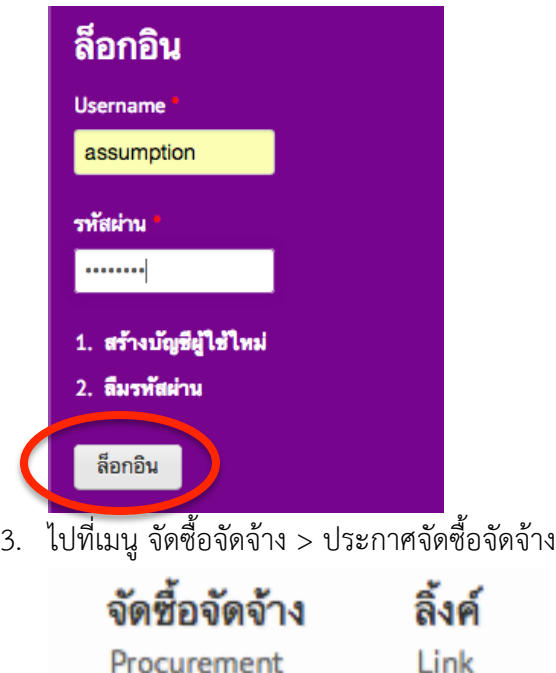

## ประกาศจัดซื้อจัดจ้าง

4. เข้าสู่หน้าจอ "ประกาศจัดซื้อจัดจ้าง" ซึ่งประกอบไปด้วย ประกาศเชิญชวนจัดซื้อจัดจ้าง และการประกวดราคาด้วยวิธีทางอิเล็กทรอนิกส์ ในหน้านี้ หากต้องการดูรายละเอียด ให้คลิกที่หัวข้อประกาศ หรือคลิกดาวโหลดไฟล์ที่คอลัมน์ด้านขวาสุด

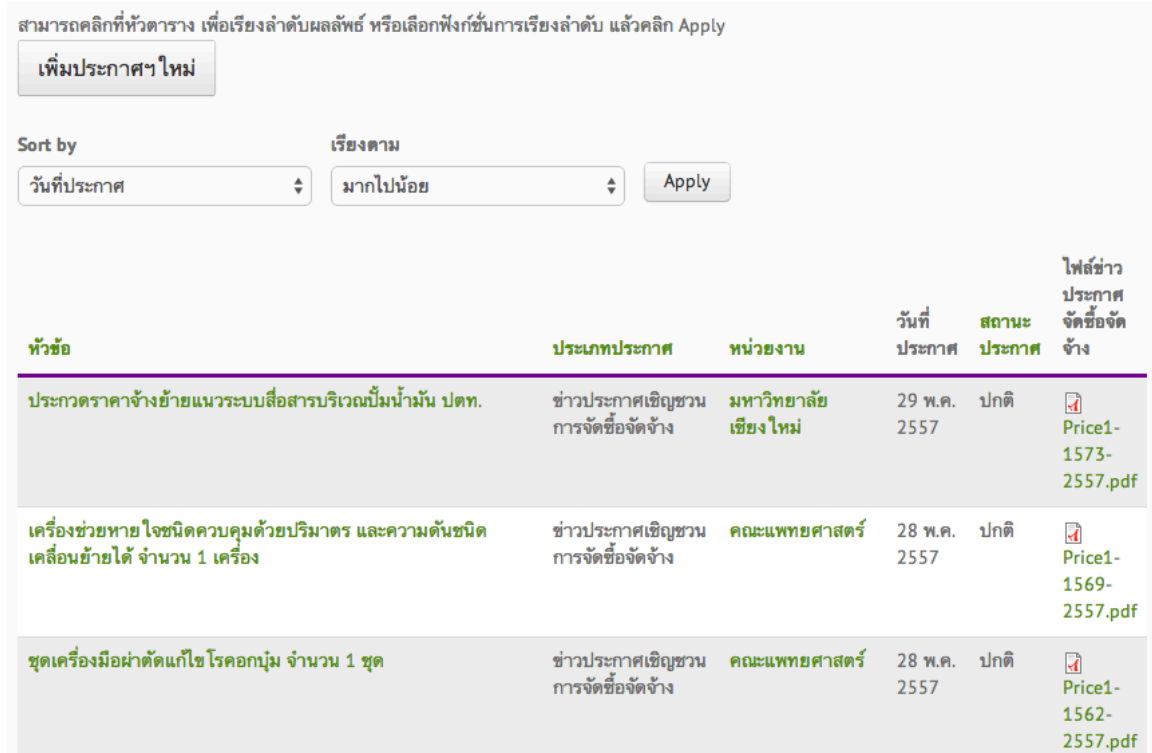

5. ต้องการเพิ่มประกาศ ให้คลิกที่ "เพิ่มประกาศฯ ใหม่"

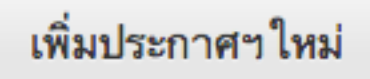

6. ประเภทประกาศ เลือกประเภทตามที่ท่านต้องการเพิ่มประกาศ ได้แก่ การประกวดราคาด้วยวิธีทางอิเล็กทรอนิกส์หรือ ข่าวประกาศเชิญชวนการจัดซื้อจัดจ้าง

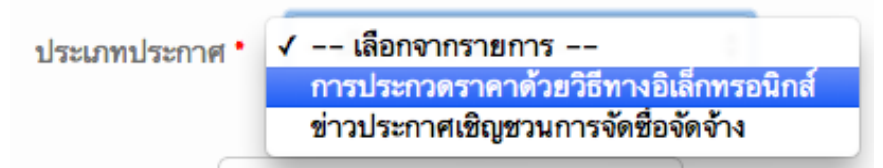

7. หน่วยงาน: กรุณาเลือกหน่วยงานที่ประกาศ (หน่วยงานของท่าน)

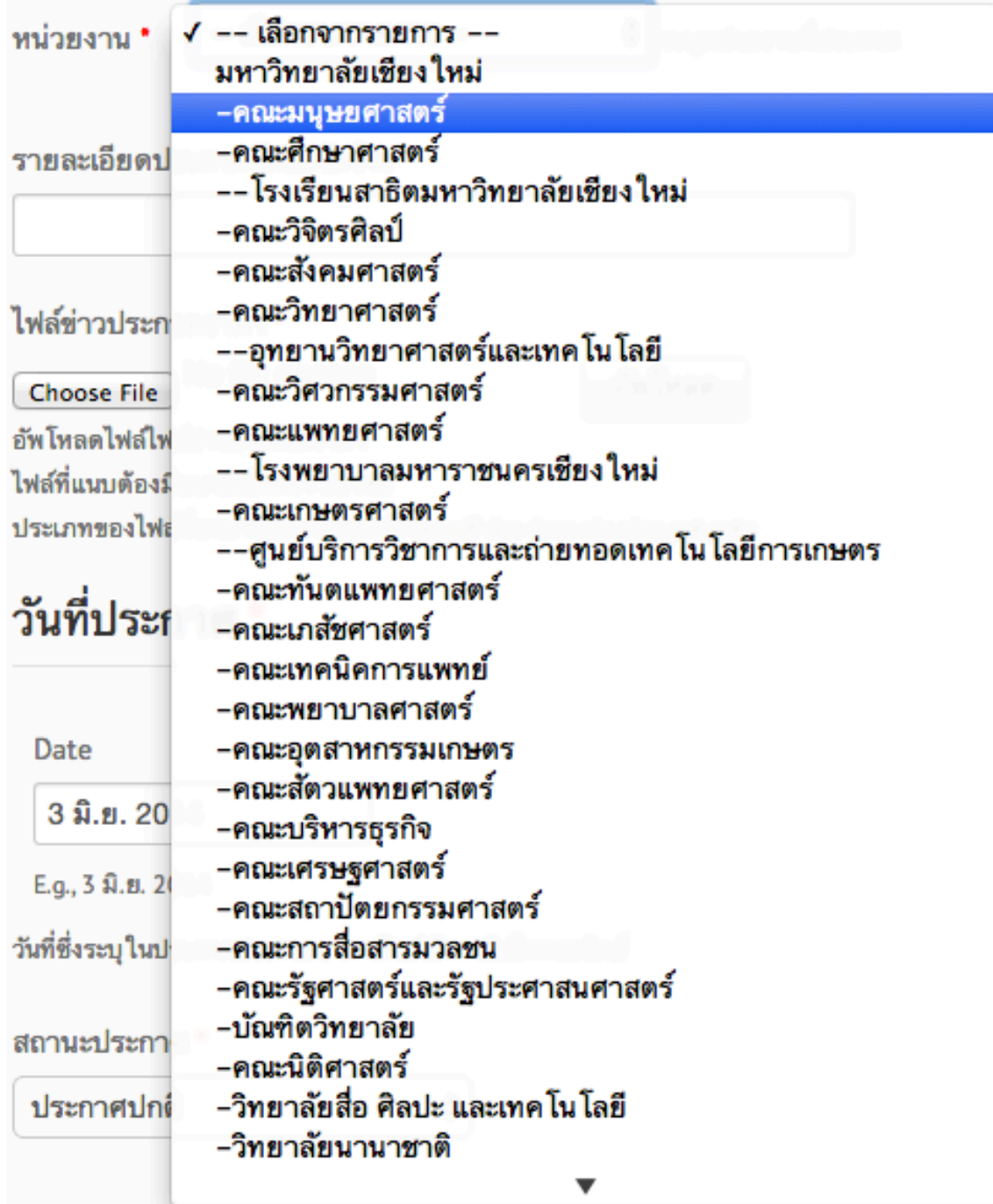

8. รายละเอียดประกาศจัดซื้อจัดจ้าง พิมพ์ หัวข้อประกาศ

รายละเอียดประกาศจัดซื้อจัดจ้าง \* ทดสอบประกาศ

9. คลิกที่ Choose file เพื่ออัพโหลดไฟล์ข่าวประกวดราคา

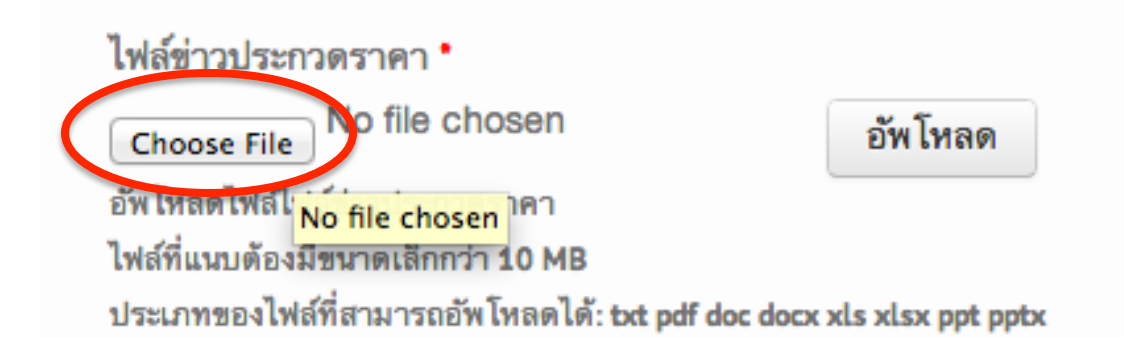

**10. คลิกเลือกไฟล์ในเครื่องเพื่ออัพโหลด (เลือกไฟล์เป็นภาษาอังกฤษเท่านั้น)**

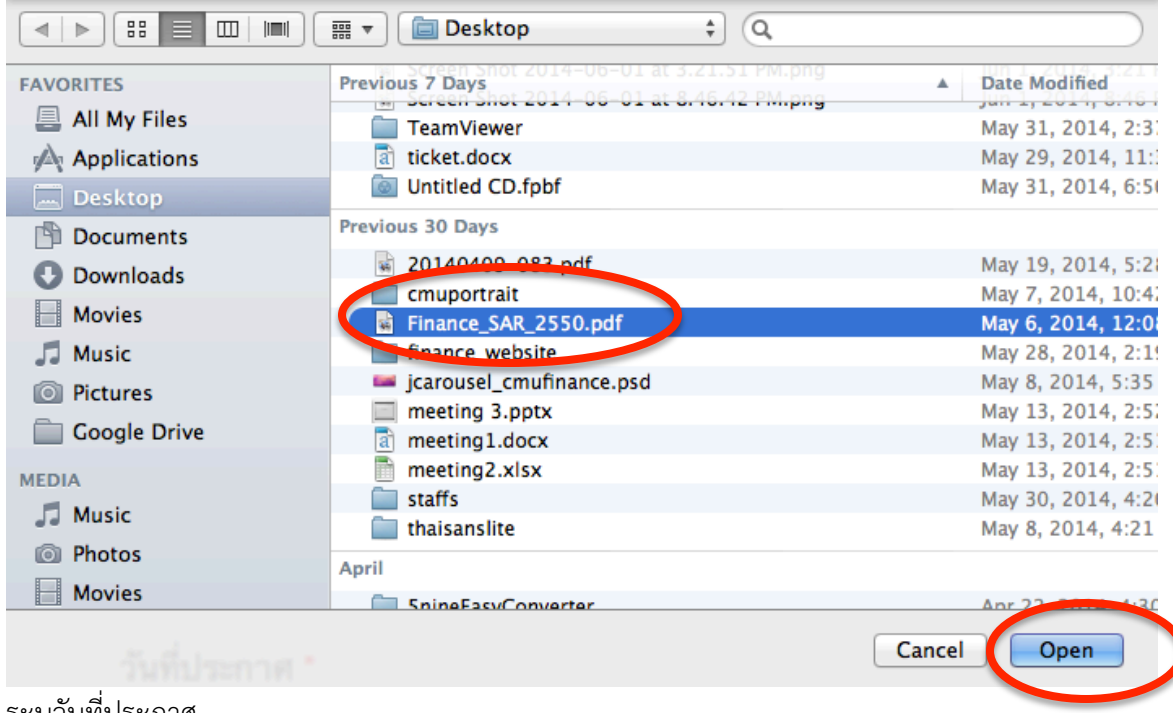

11. ระบุวันที่ประกาศวันที่ประกาศ \*

Date

3 มิ.ย. 2014

E.g., 3 มิ.ย. 2014

13. ระบุสถานะประกาศ

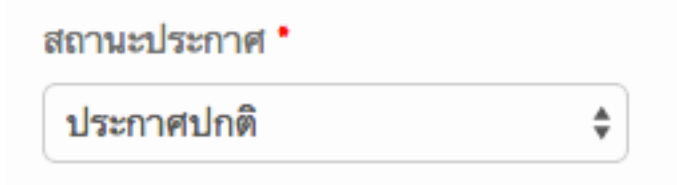

14. คลิกที่ปุ่ม "บันทึก"

บันทึก

15. จะมีข้อความแจ้งว่า ได้เพิ่มประกาศเรียบร้อยแล้ว

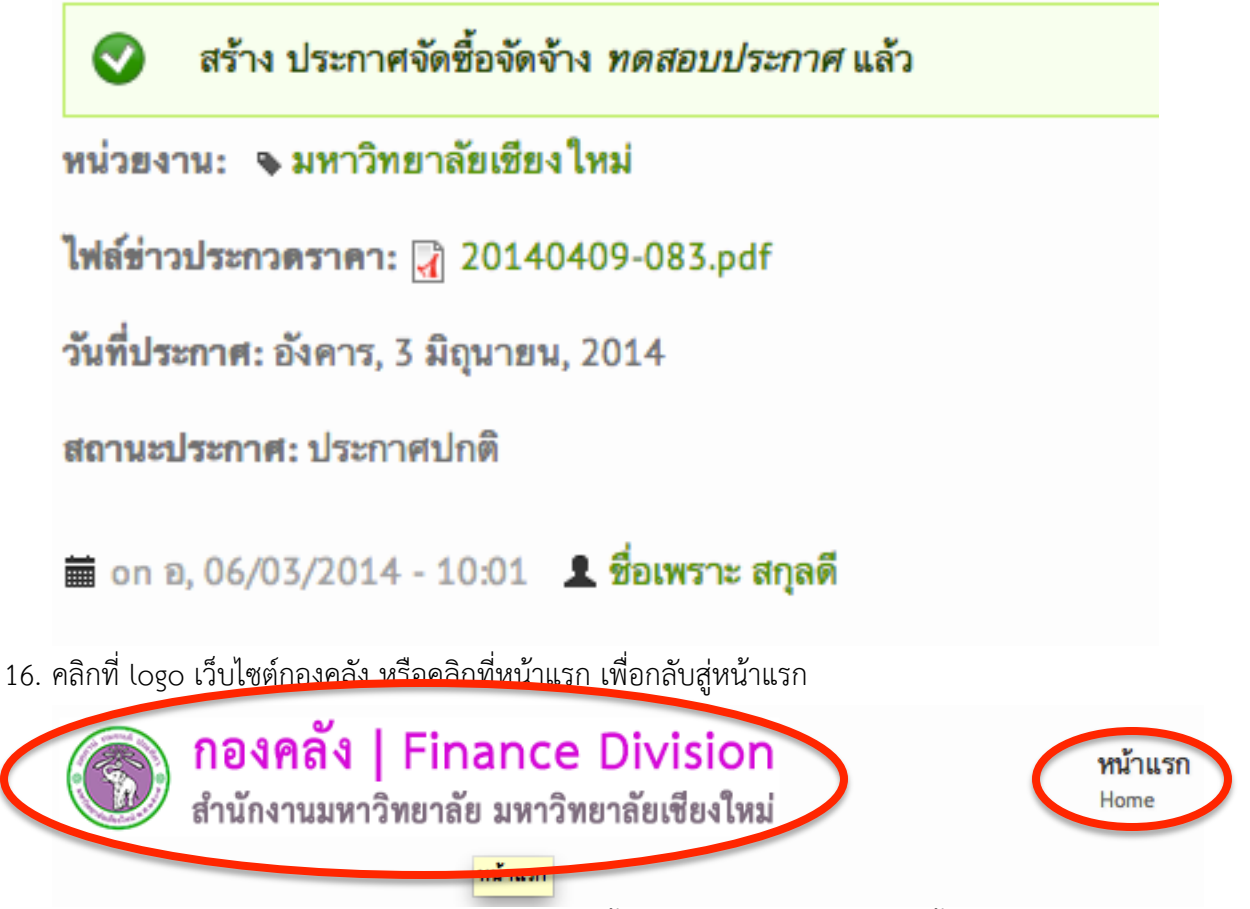

17. เลื่อนเม้าส์ลงมาด้านล่าง จะพบประกาศที่ท่านเพิ่มขึ้นมา ลองคลิกที่ "ดูประกาศทั้งหมด"

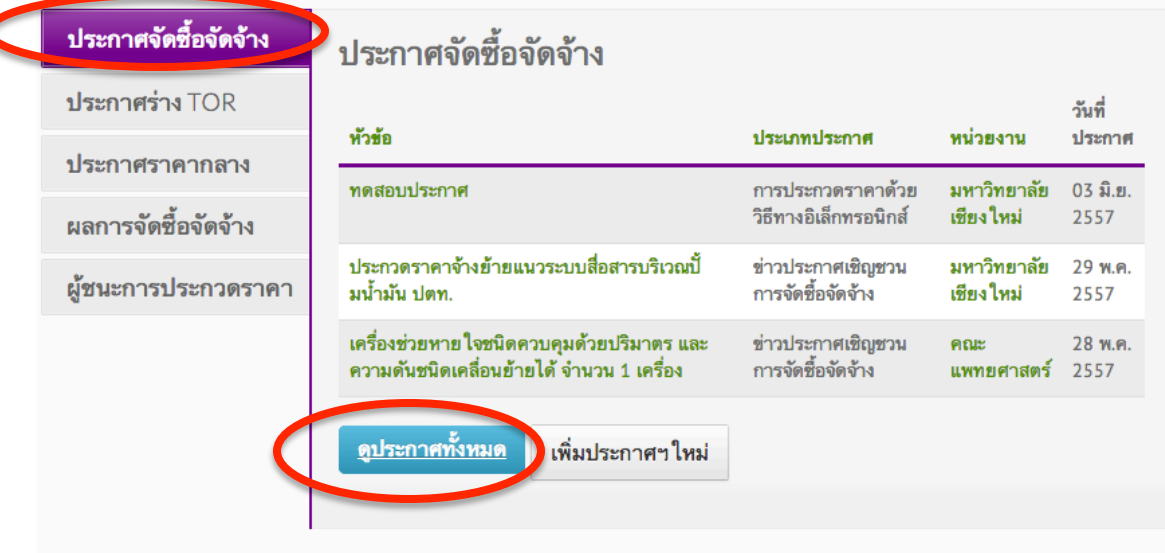

18. หากต้องการลบหรือแก้ไขประกาศ ให้คลิกที่หัวข้อประกาศที่เพิ่มขึ้น

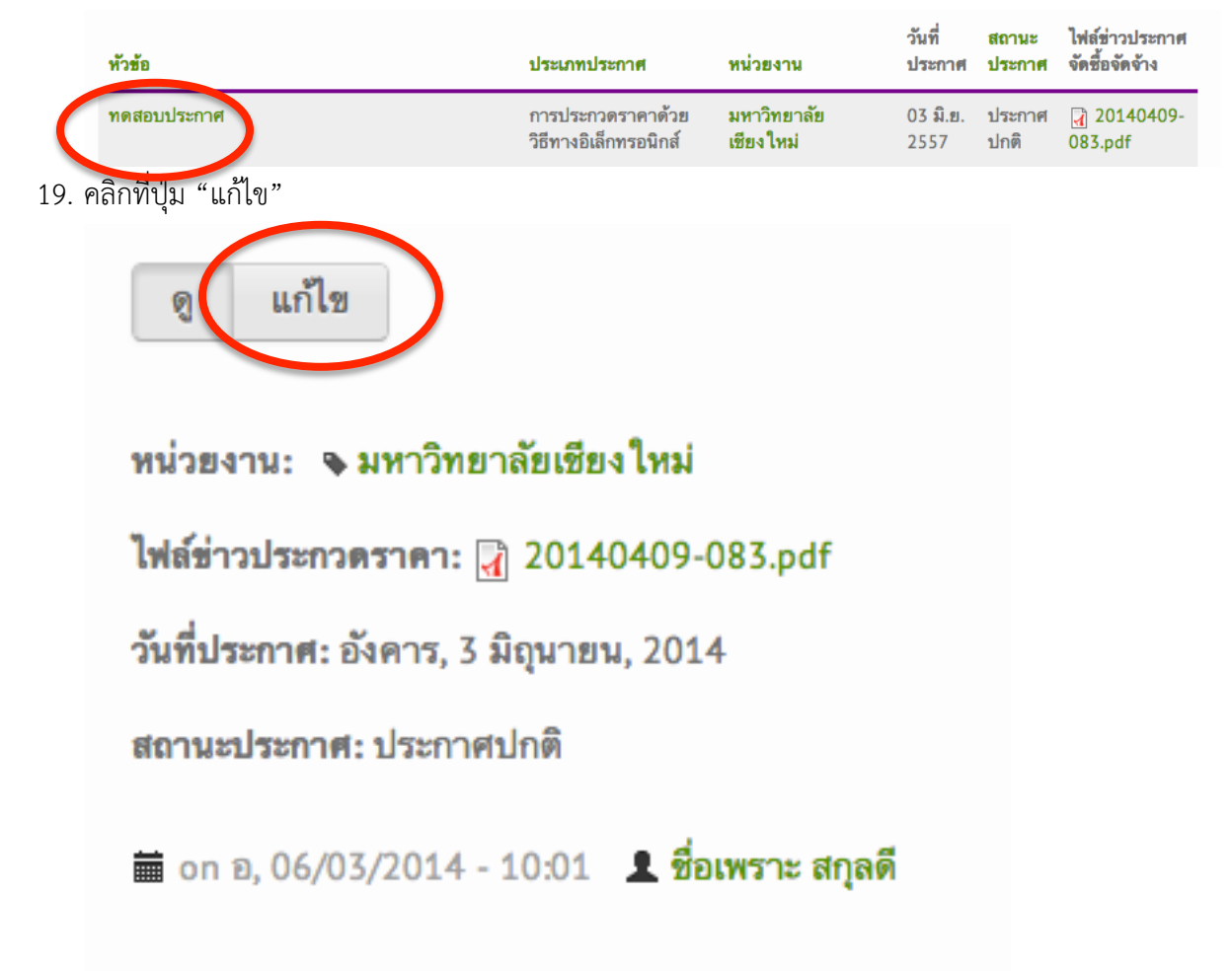

20. ดําเนินการแก้ไข แล้วคลิกที่ปุ่ม "บันทึก" หรือคลิกที่ปุ่ม "ลบ" เพื่อลบประกาศ

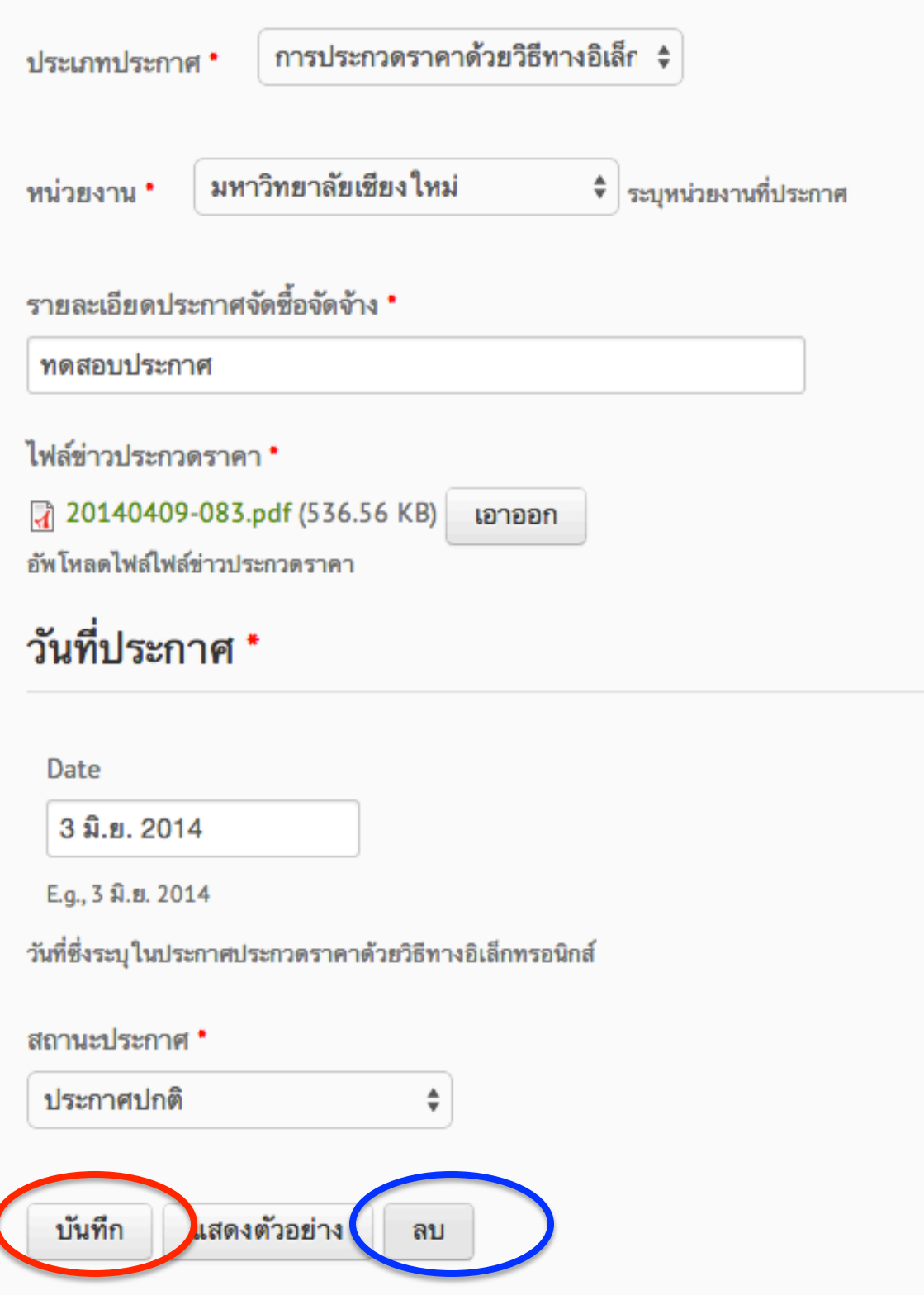

21. กรณีที่ลบ จะมีข้อความยืนยัน ให้คลิกที่ลบประกาศ หากท่านต้องการลบประกาศ

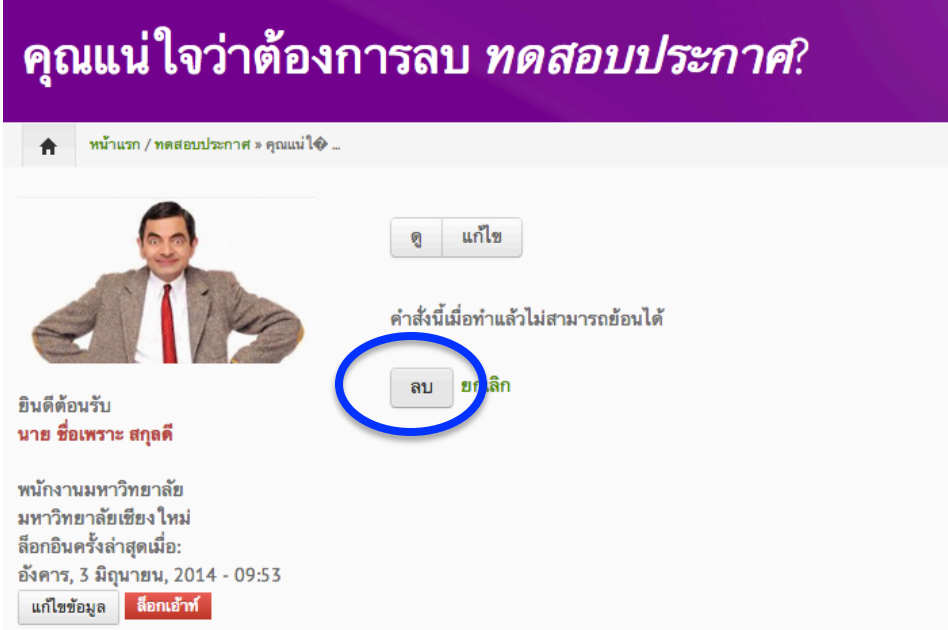

22. จะมีข้อความแจ้งให้ทราบว่า "ระบบได้ลบประกาศเรียบร้อยแล้ว" ในหน้าแรกของเว็บไซต์

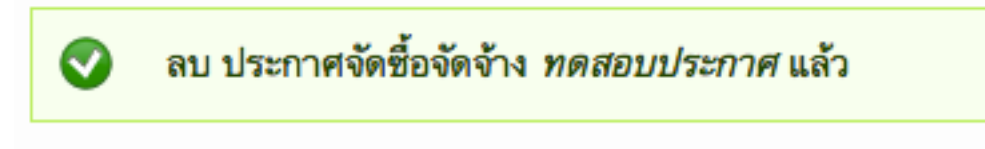

1.1. มุมด้านซ้ายมือ จะแสดงรายละเอียดบัญชีผู้ใช้ของคุณ (ชื่อ สังกัด หน่วยงาน และวันที่ล็อกอินครั้งสุดท้ายเข้าสู่เว็บไซต์กองคลัง (ตามตัวอย่างด้านล่าง)

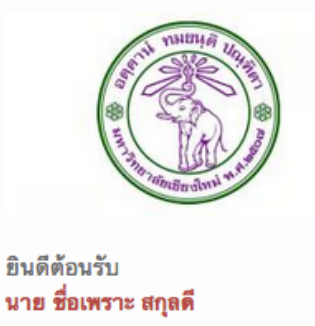

พนักงานมหาวิทยาลัย มหาวิทยาลัยเชียงใหม่ ล็อกอินครั้งล่าสุดเมื่อ: เสาร์, 31 พฤษภาคม, 2014 - 13:07 แก้ไขข้อมูล <mark>ลือกเอ้าท์</mark>

1.2. ท่านสามารถใส่รูปภาพของตัวเองได้โดยเลื่อน scroll bar ลงมาด้านล่าง ในส่วนของ "รูปถ่าย" คลิกที่ปุ่ม "Choose file" แล้วเลือกรูปภาพบนเครื่องคอมพิวเตอร์ของคุณ หลังจากนั้นให้คลิกที่ปุ่ม "อัพโหลด"

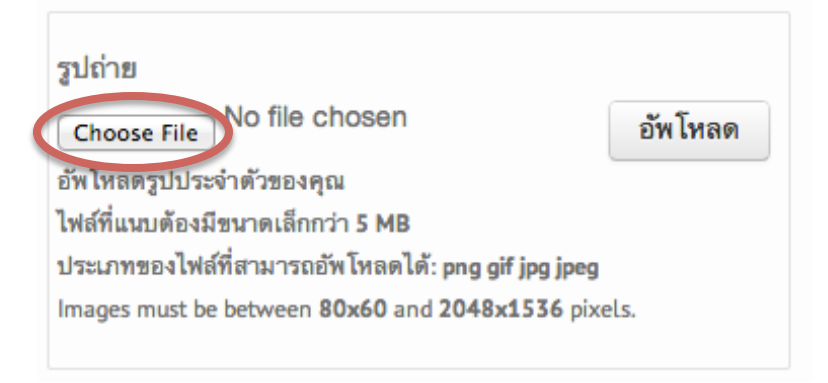

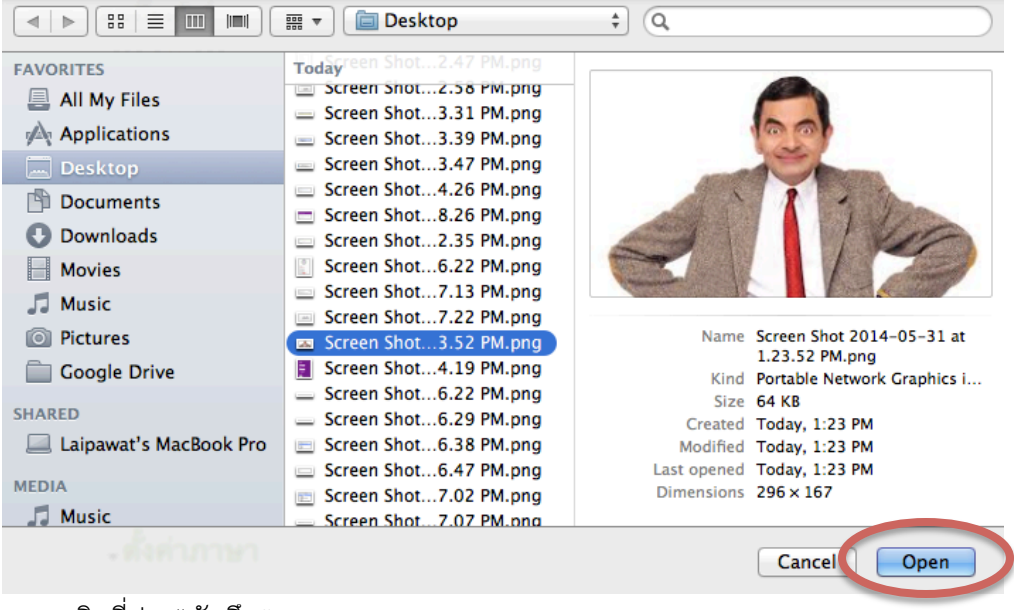

1.3. คลิกที่ปุม "บันทึก"

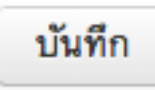

1.4. เว็บไซต์จะเปลี่ยนรูปภาพประจําตัว และเสร็จสิ้นการแก้ไขข้อมูลเบื้องต้น

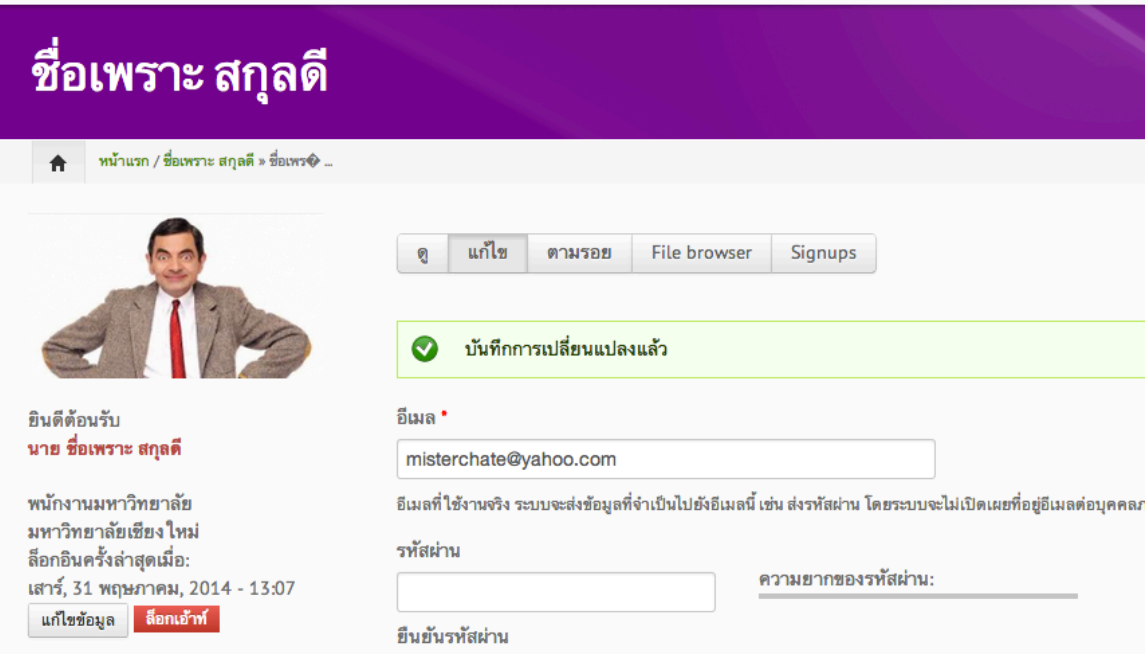

- 1.6. ท่านสามารถเข้าสู่เว็บไซต์กองคลังได้ทันทีโดยคลิกที่ไอคอน "กองคลัง"
	- ที่มุมบนด้านซ้ายมือของหน้าจอ หรือคลิกที่เมนู "หน้าแรก"

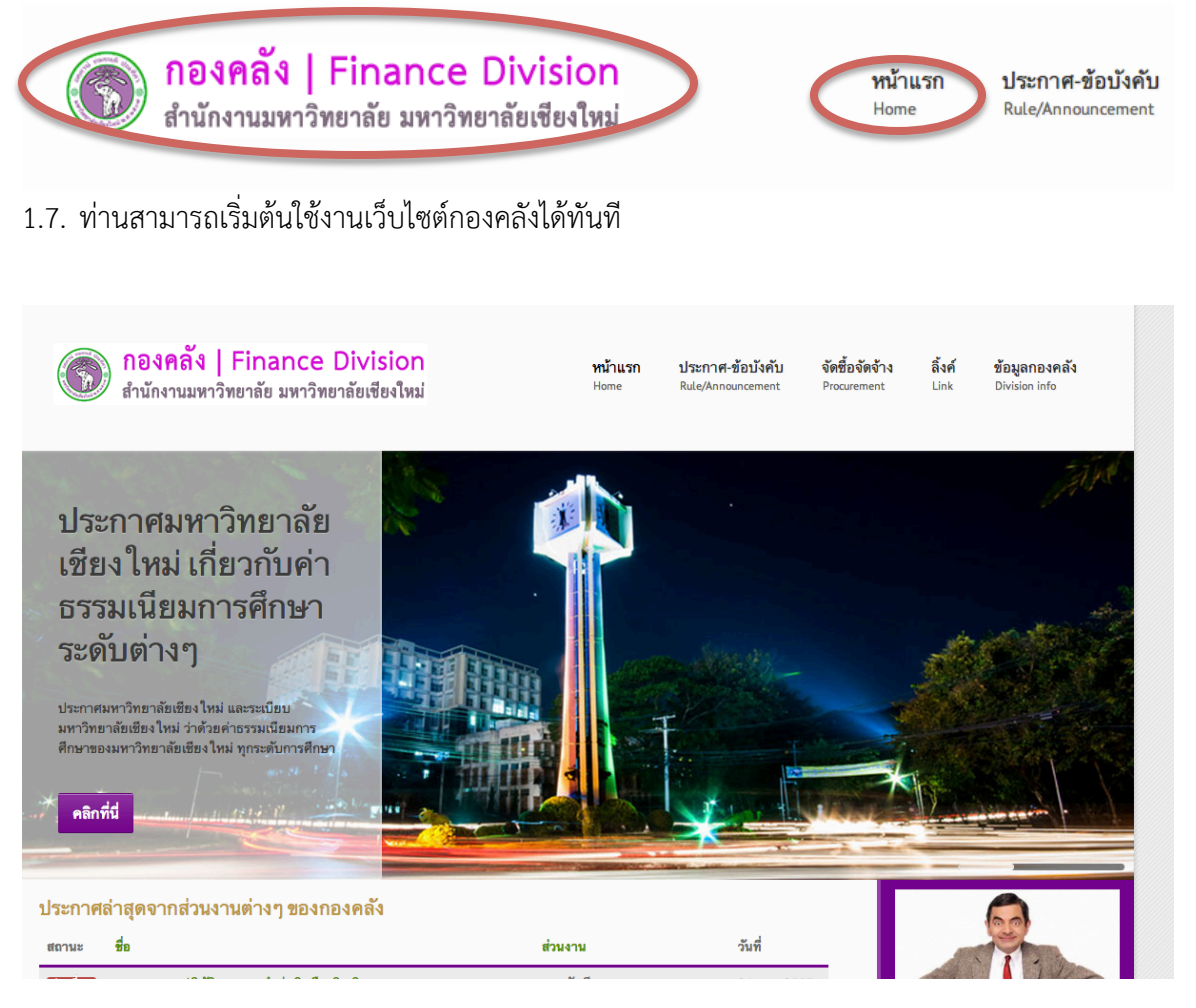